113 學年度 桃連區高級中等學校 免試入學網站作業系統平臺

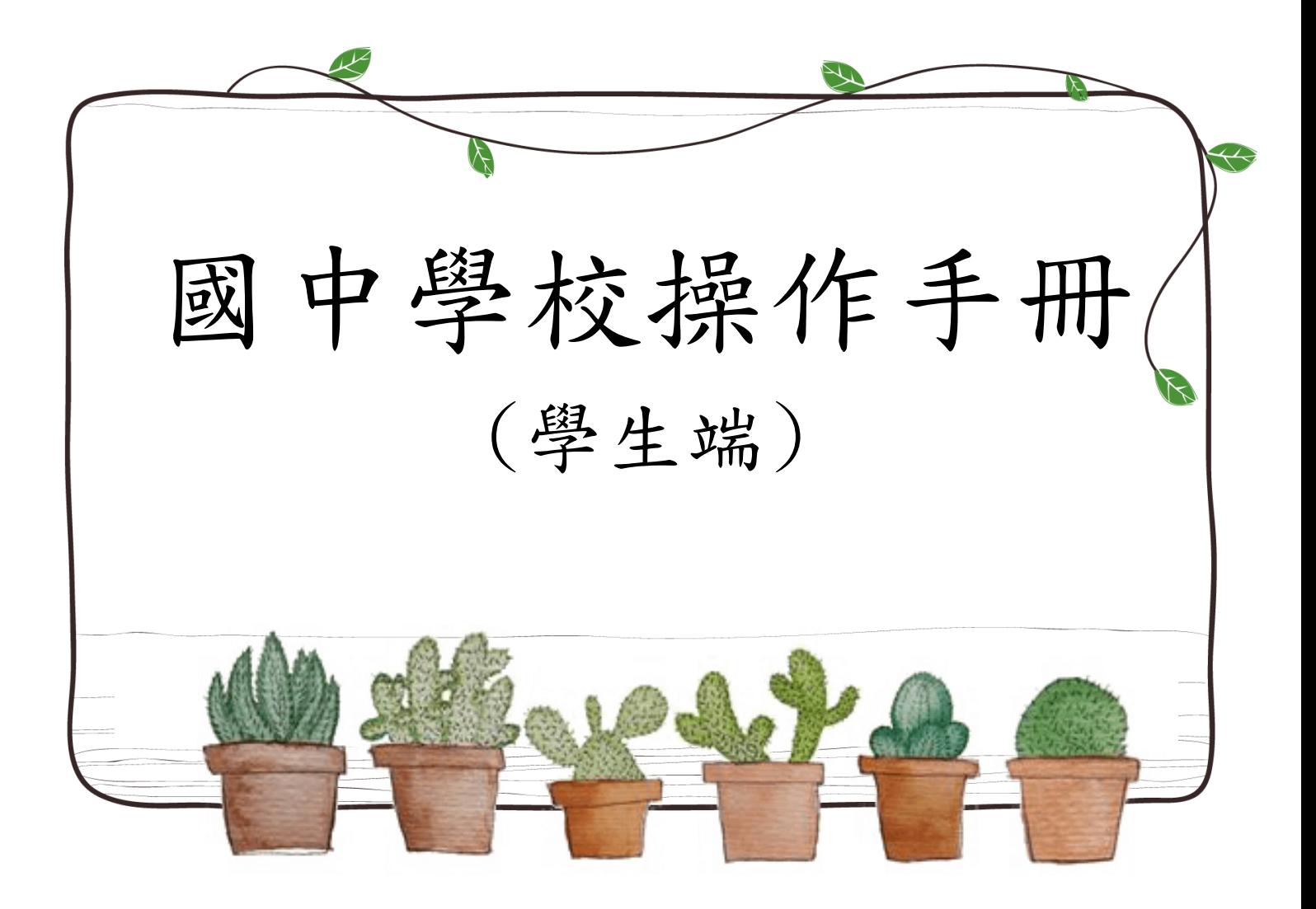

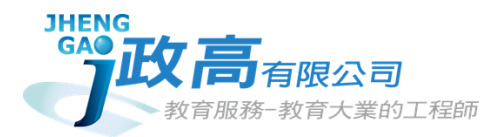

目錄

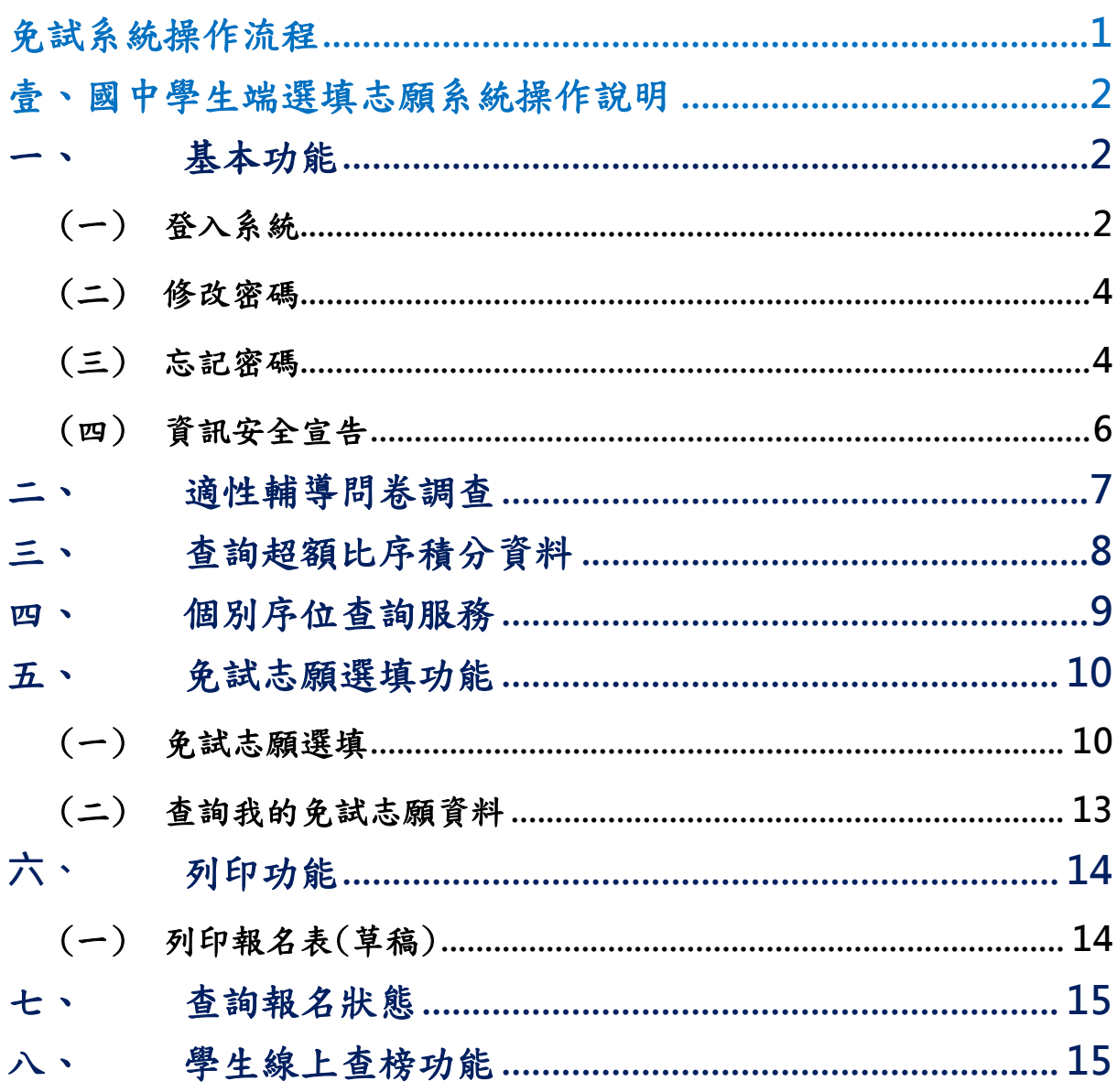

# <span id="page-2-0"></span>免試系統操作流程

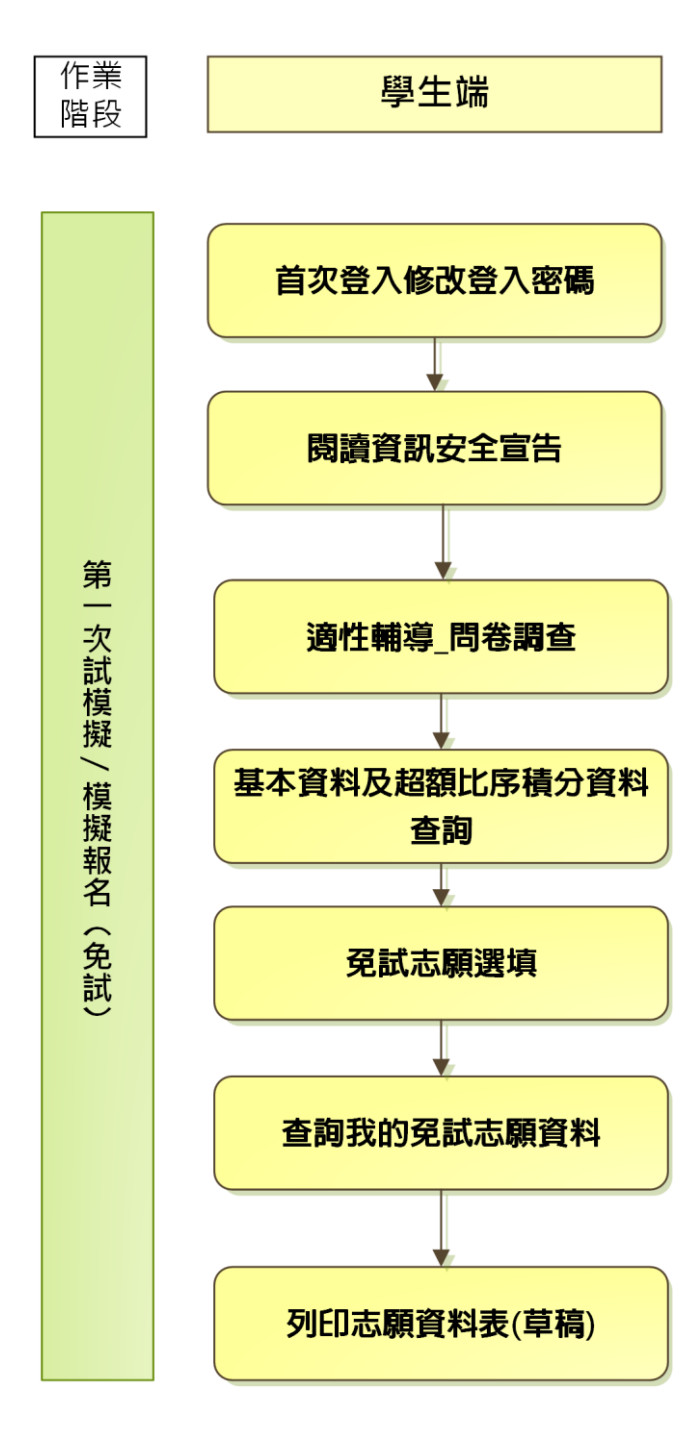

#### \*\*\* 貼心提醒 \*\*\*

- 首先確認您當前使用的電腦環境(瀏覽器是否支援系統操作、彈跳視窗是否 開啟、列印功能是否正常連接印表機……)。
- 本系統適用 Chrome 及 Edge 以上版本瀏覽器,建議您使用 Chrome 操作本系 統。
- 依桃連區高級中等學校免試入學委員會公告網址連結本系統。
- 帳號、密碼由國中承辦人員建置,如有疑問請洽詢國中承辦人員。
- 首次登入系統,務必更改登入密碼,才可使用其它功能。
- 密碼變更成功,系統會自動登出,請以新密碼登入。※務必熟記密碼※
- 忘記登入密碼,請洽詢國中承辦人員或桃連區免試入學委員會。

<span id="page-3-0"></span>壹、國中學生端選填志願系統操作說明

## <span id="page-3-1"></span>一、 基本功能

## <span id="page-3-2"></span>(一) 登入系統

本系統提供各種桃連區國中升學入學管道之連結,請依本次作業連結至桃連 區免試入學管道。

1.點 選 桃連 區免試入學

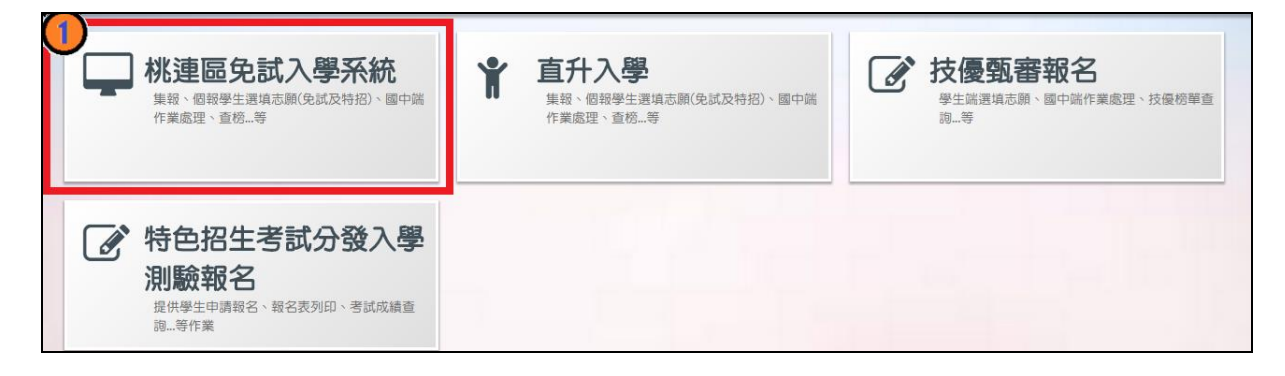

### $2. 點選登入$

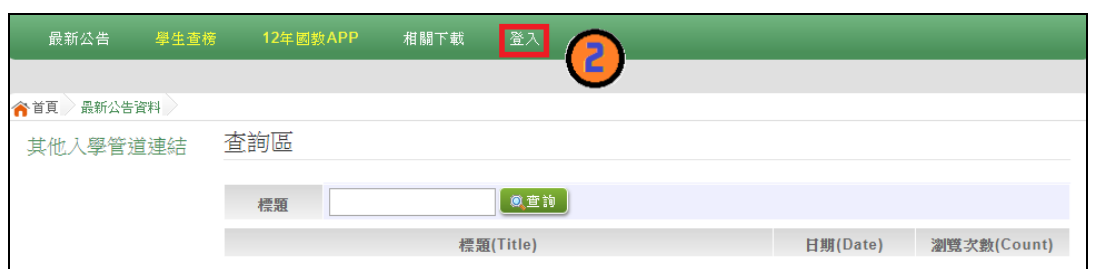

#### 3.點選集體報名學生

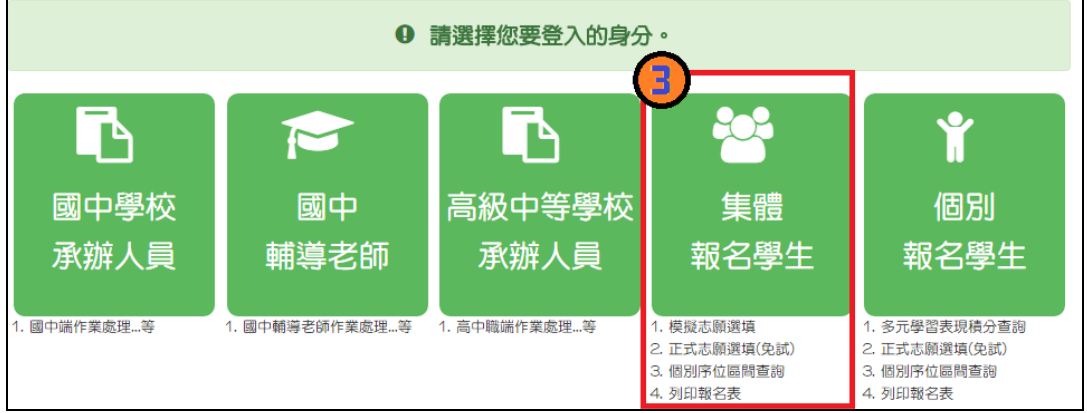

#### 4. 選擇學校,輸入帳號、密碼及驗證碼,並點選登入按鈕。

帳號:身分證字號。範例:A123456789

密碼:預設為身分證後四碼+出生月日,共8碼。(當帳號非身分證字號時,也 請輸入帳號末4碼+出生月日4碼,共8碼)

驗證碼:由數字與英文組合。依頁面顯示驗證碼圖片內容輸入,如圖片不清楚 可點選更換。

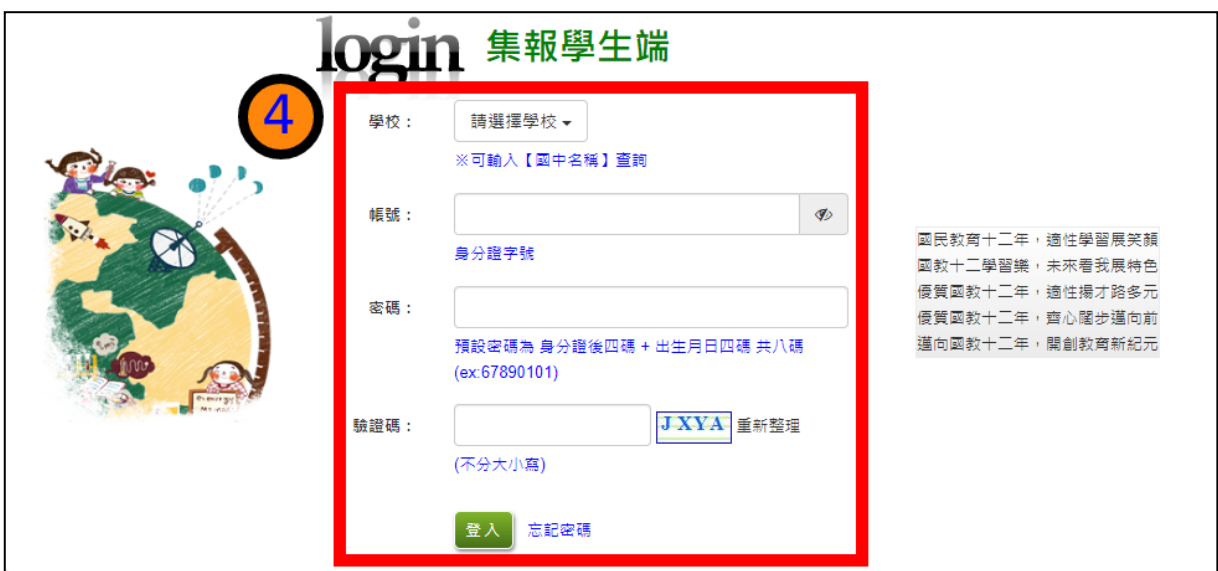

國中學校操作手冊 (學生端)

<span id="page-5-0"></span>(二) 修改密碼

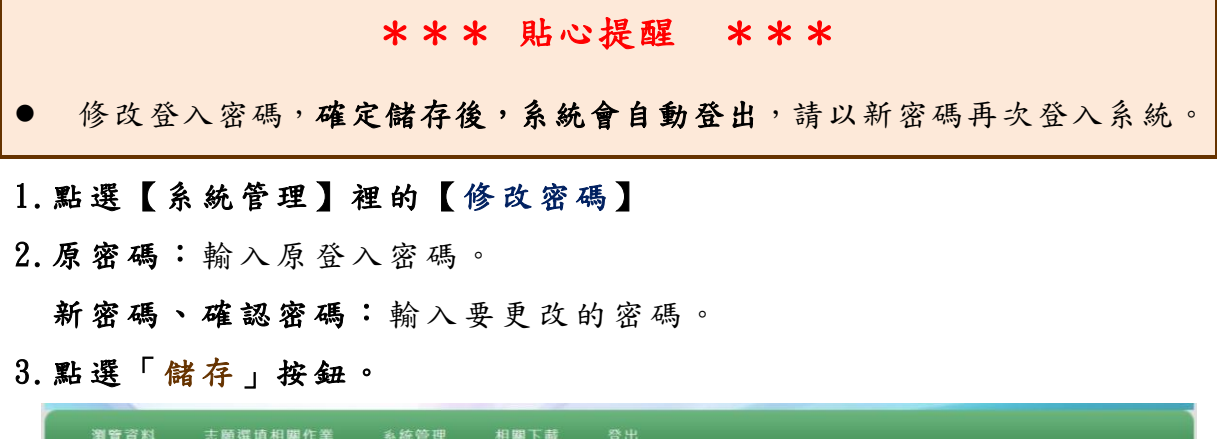

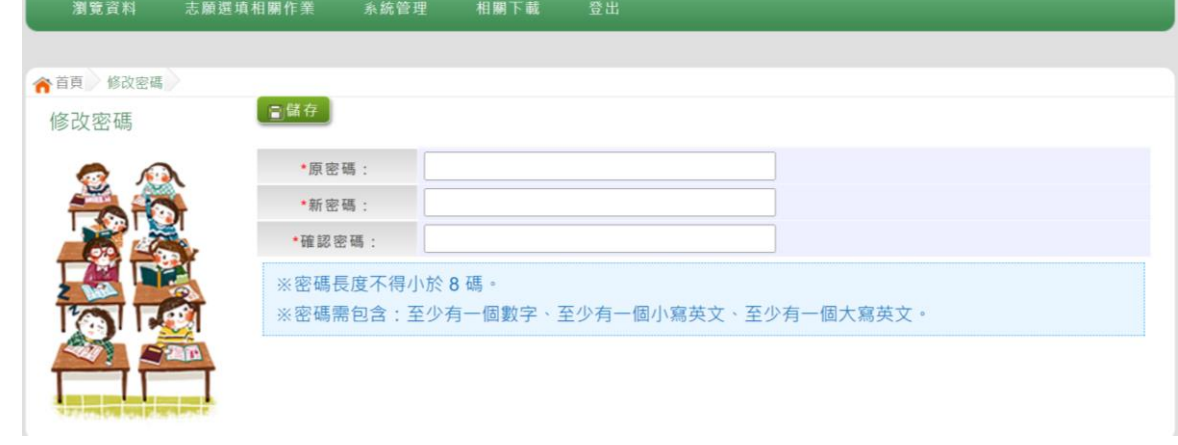

## <span id="page-5-1"></span>(三) 設定 Email

以新密碼第一次登入系統後,可至設定 E-mail,做修改或新增 E-mail。 請同學務必填寫"個人常用"的 E-mail ,可作為【忘記密碼】時提供 臨時密碼。

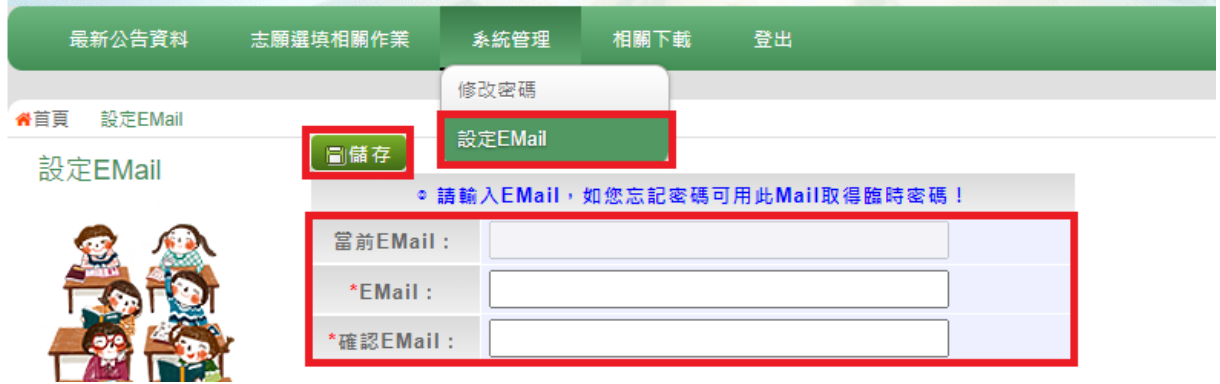

113 學年度 桃連區高級中等學校 免試入學網站作業系統平臺

## (四) 忘記密碼

當您忘記登入密碼時,有設定Email者,可於登入畫面點選【忘記密碼】 功能;若無設定Email者,請洽詢國中輔導老師、國中承辦人員或桃連區免 試入學委員會協助將密碼還原預設密碼。

※若您密碼輸入錯誤達3次,帳號將鎖定15分鐘,您可以向國中輔導老師、 國中承辦人員求助或靜候15分鐘後(系統將自行解鎖)再次登入。

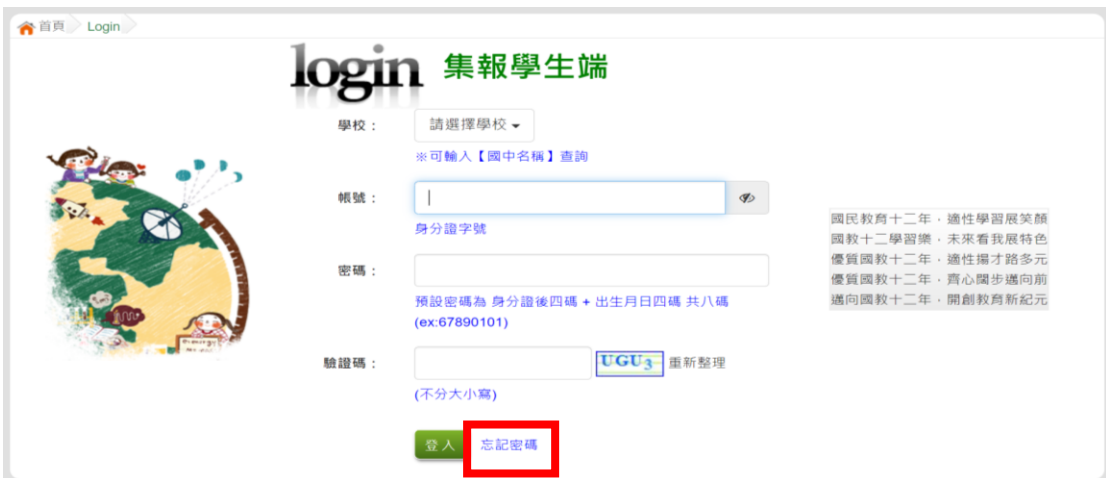

1. 首頁->集體報名學生->點選"忘記密碼"

#### 2. 填入身分證字號及當初設定的E-mail->系統發送信件(臨時密碼)

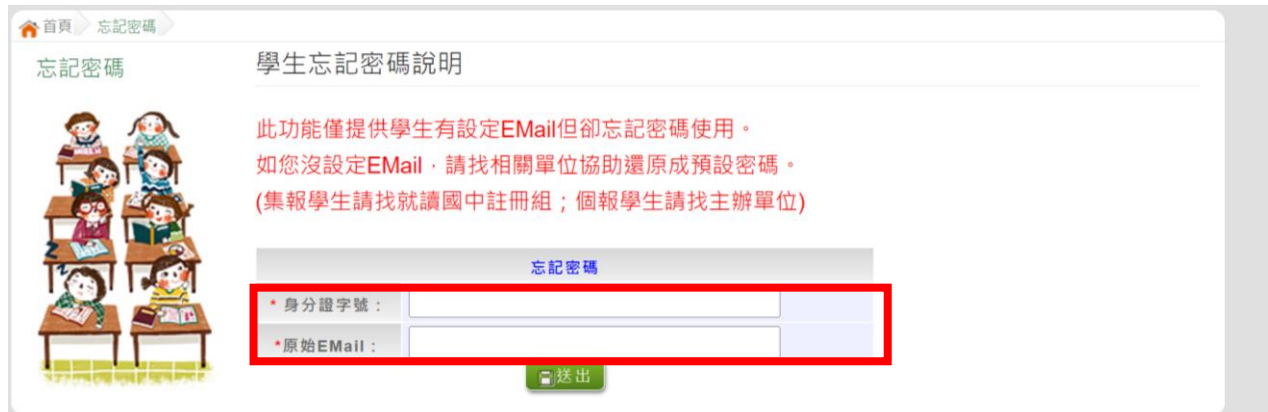

3. 以臨時密碼登入系統->再次修改密碼

高級中等學校免試入學委員會考試分發入學 - 忘記密碼 W件匣×

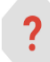

sys@jhenggao.com 寄給 我 ▼

26同學 您好: 您的臨時密碼:4 請盡速至系統平台登入後修改您的密碼! 此為系統自動寄出,請勿直接回覆寄件信箱!

基於安全性考量,當您被還原預設密碼後,請儘速登入並修改密碼,修改完 成系統會自動登出,請再以新密碼登入,始可執行其他功能之操作。

## <span id="page-7-0"></span>(五) 資訊安全宣告

#### 4.請 先 瀏 覽 過 資訊 安全 宣 告 的 內 容

#### 5. 勾選 我已閲讀並接受上述內容。

6.點選「 確 定 送出 」按 鈕 。

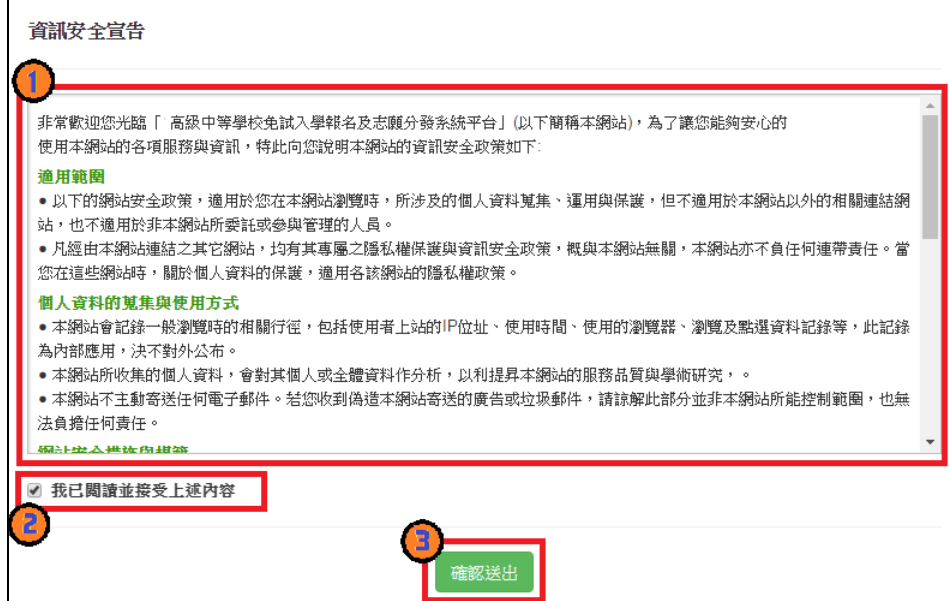

## <span id="page-8-0"></span>二、 適性輔導問卷調查

模擬選填志願期間,登入志願選填頁面,務必事先完成適性輔導問卷 填報,才可進行志願選填。

<span id="page-8-1"></span>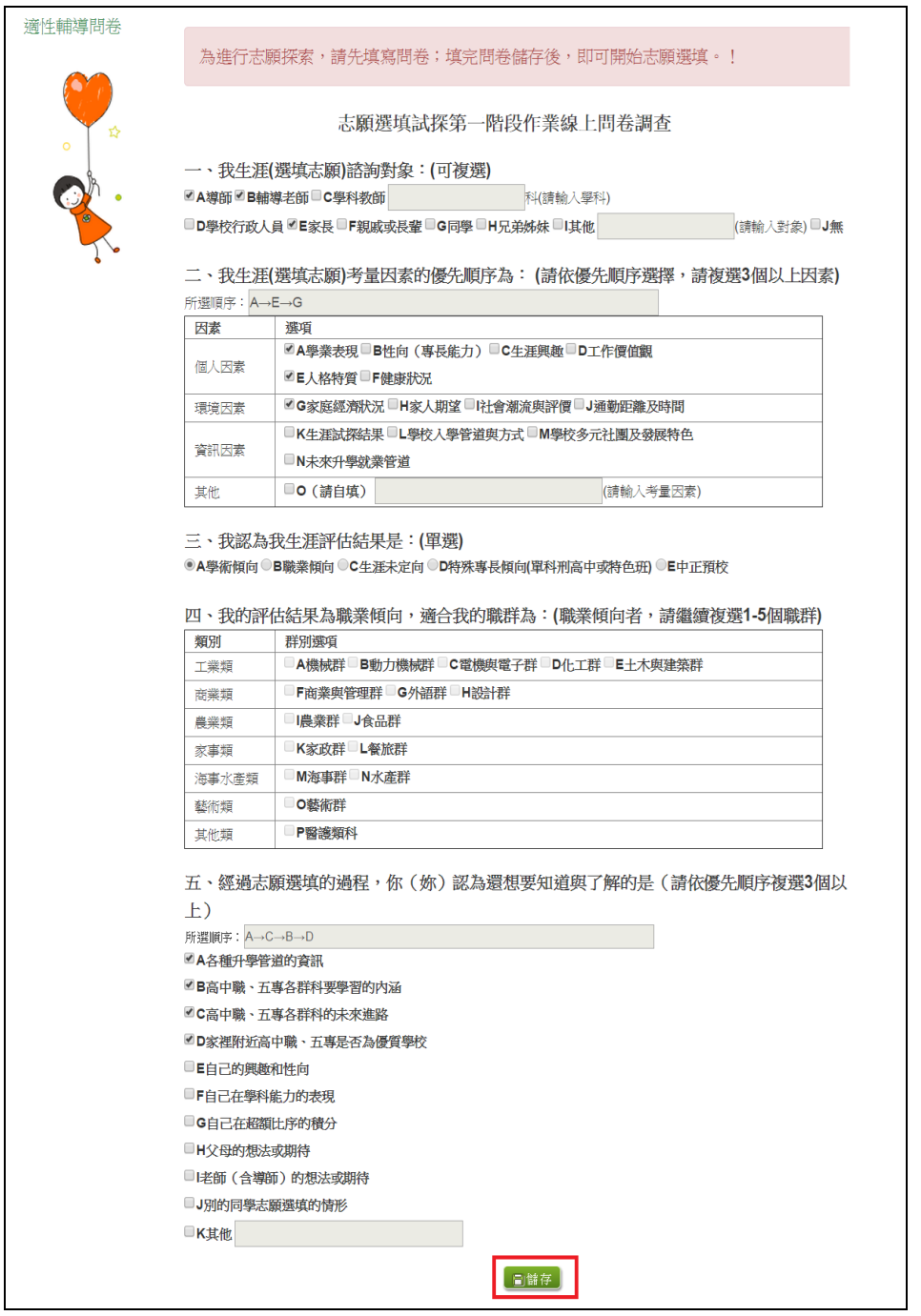

## 三、 查詢比序項目積分資料

# \*\*\* 貼心提醒 \*\*\* 本功能於本免試入學委員會公告查詢時間才可使用。 請先設定網頁可顯示彈出式視窗功能,才可使用。

點選「志願選填相關作業 」裡 之【基本資料與比序項目積分查詢】。 系統會另開彈跳視窗自動下載比序項目積分資料,檔案類型為 PDF,建 議使 用 Adobe Reader 軟 體 開啟 。

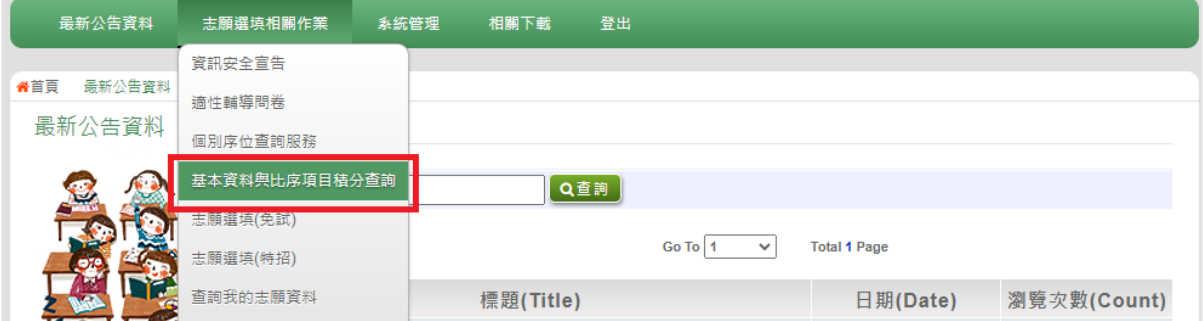

檔案建置完成 100%且下載完畢時,請選擇「在資料夾中顯示」開啟本 檔案 。 以下 為 Google 瀏 覽 器操 作 之畫 面 示例 :

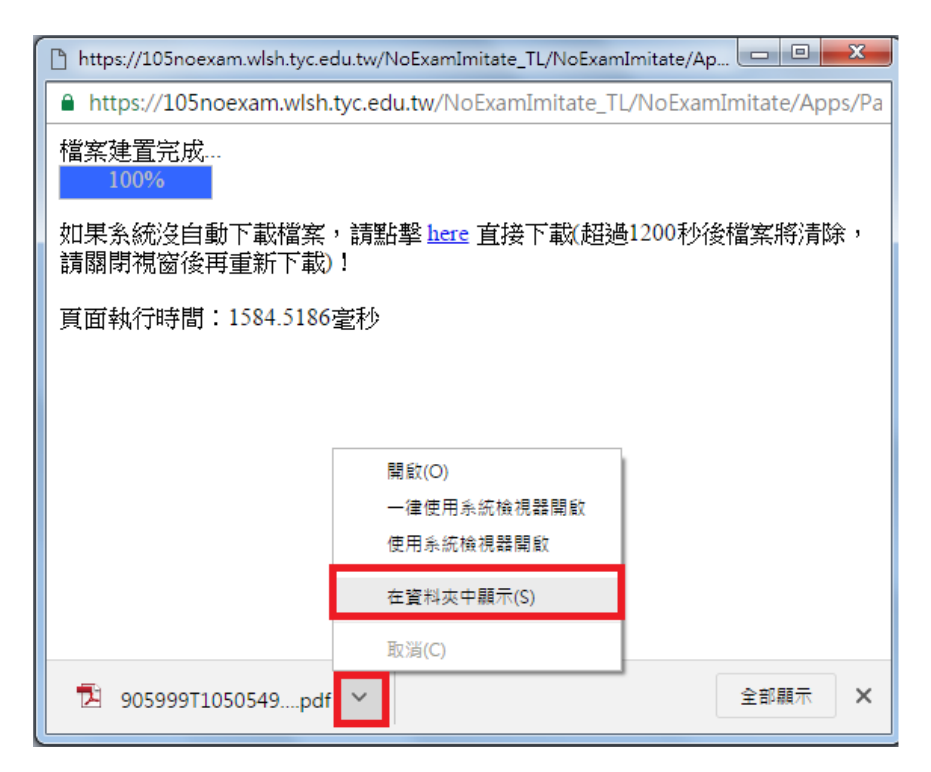

## <span id="page-10-0"></span>四、 個別序位查詢服務

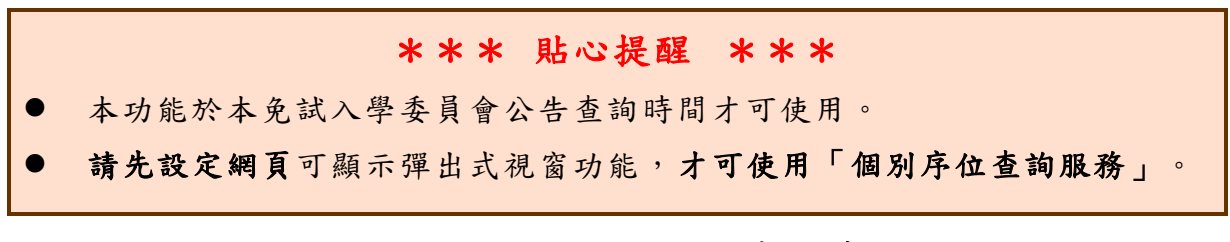

### **點選【志願選填相關作業】裡之【個別序位查詢服務】。**

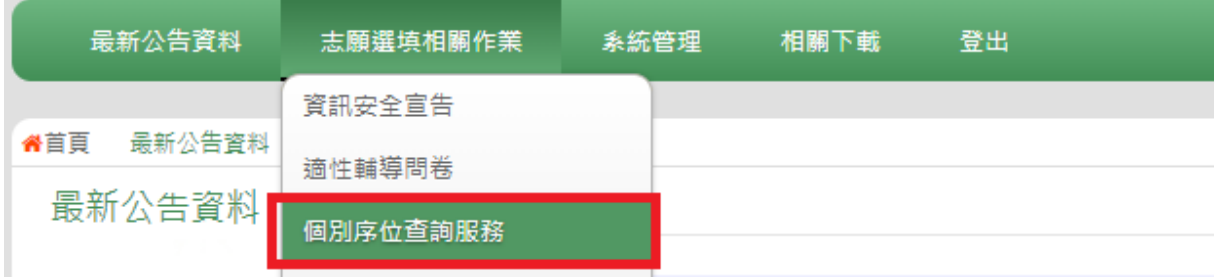

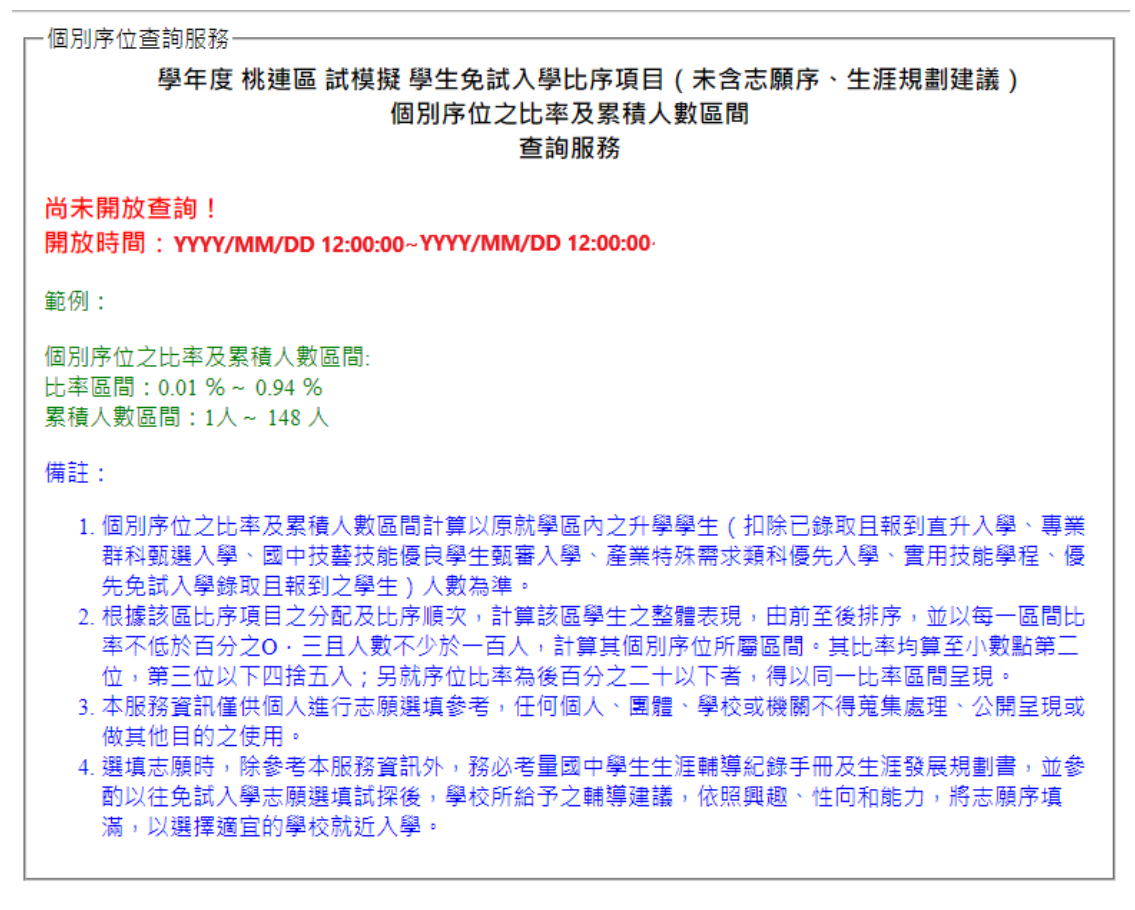

■ 我已閱讀上述內容

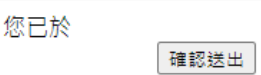

## <span id="page-11-0"></span>五、 免試志願選填功能

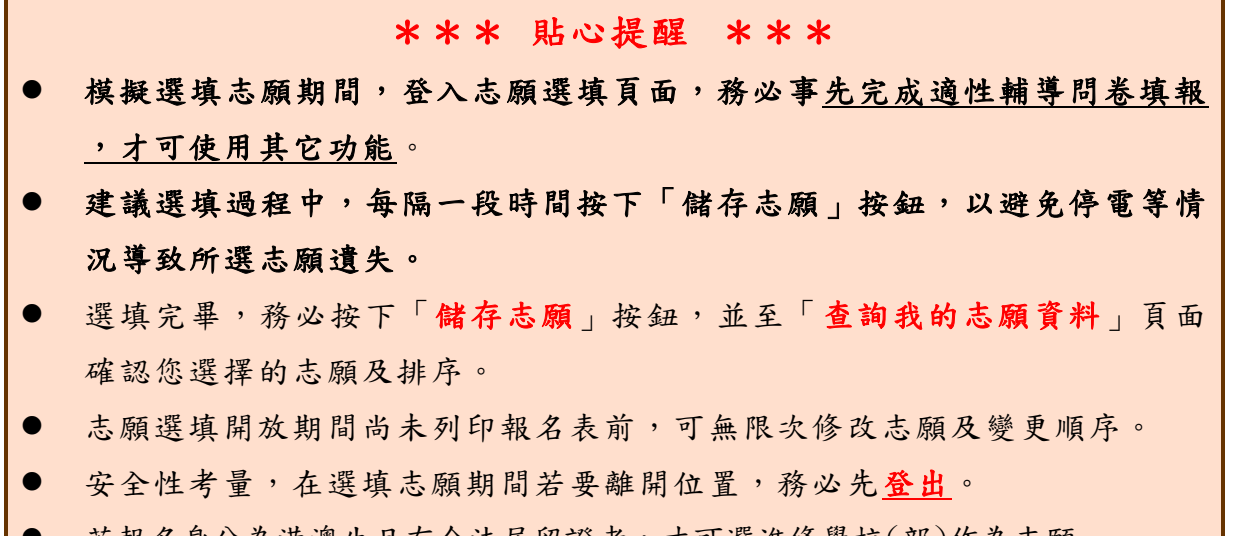

|● 若報名身分為港澳生且有合法居留證者,才可選進修學校(部)作為志願

<span id="page-11-1"></span>(一) 免試志願選填

點選【志願選填相關作業】裡之【志願選填(免試)】。

- 1. 首 先 閱 讀 注 意事 項。
- 2. 選 擇 免 試 欲 加入 科組 : 下 拉 選 單選 擇 學 校 、 科 組 、學 校序 。
- 3. 點選【加入】按鈕。
- 4. 調整排序。
- 5. 點選【 儲 存 志願 】按 鈕 。

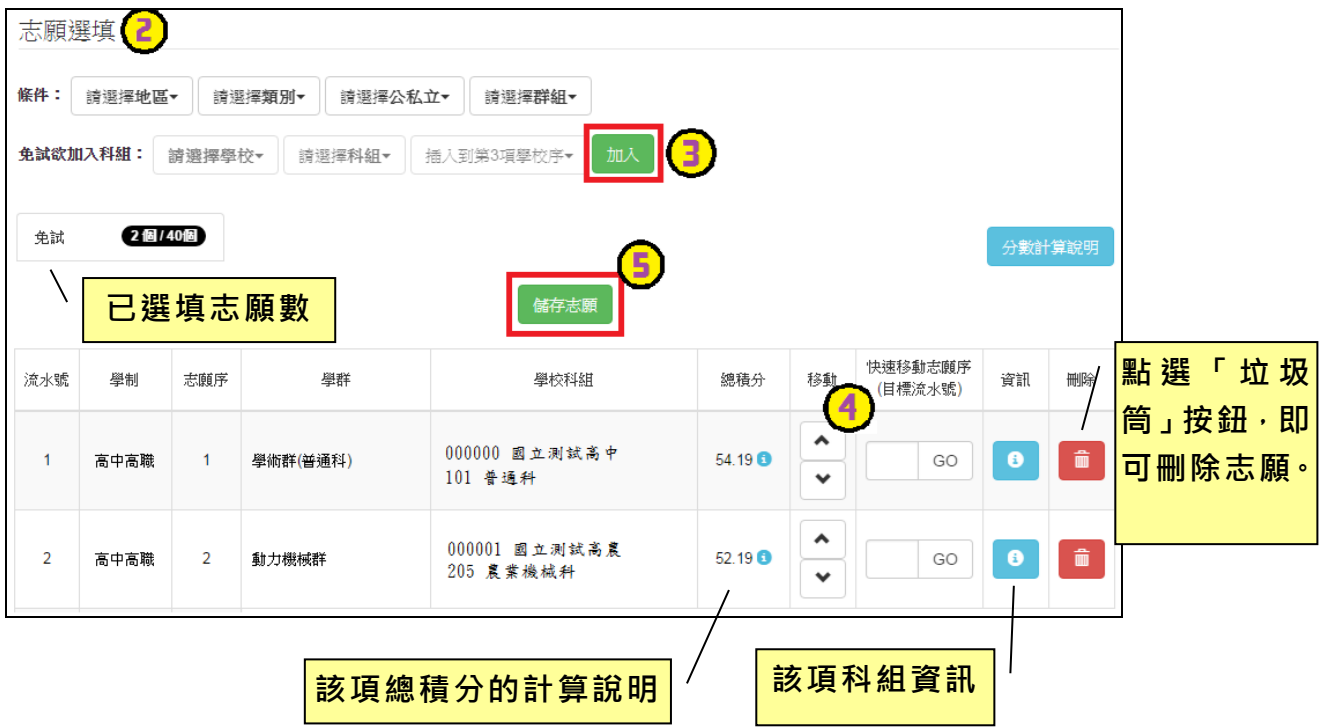

## ※ 條件篩選功能說明 ※

#### (1) 條件篩選

下拉選單選擇地區、類別和公立或私立及群組。此時欲加入科組會依您篩選 條件列出符合之學校,請選擇學校,再選擇科組(可一次全選),再選擇插入到 第幾項學校序,再點選【加入】按鈕,加入後的學校序會依序遞增。(此時所選 志願僅暫存於頁面上,並未儲至系統裡。)

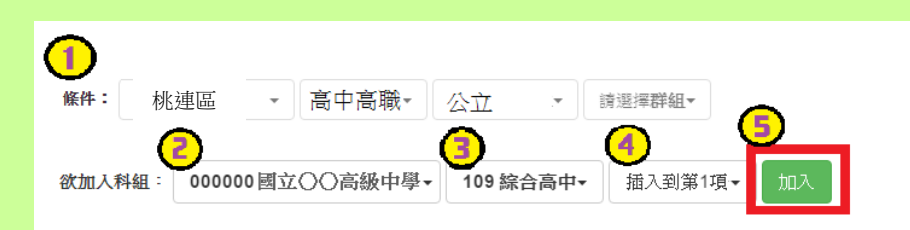

### (2) 模糊條件篩選

下拉選單選擇地區、類別或公立或私立或群組。此時欲加入科組會依您篩選 條件列出符合之學校,請選擇學校,再選擇科組(可一次全選),再選擇插入到 第幾項學校序,再點選【加入】按鈕,加入後的學校序會依序遞增。(此時所選 志願僅暫存於頁面上,並未儲至系統裡。)

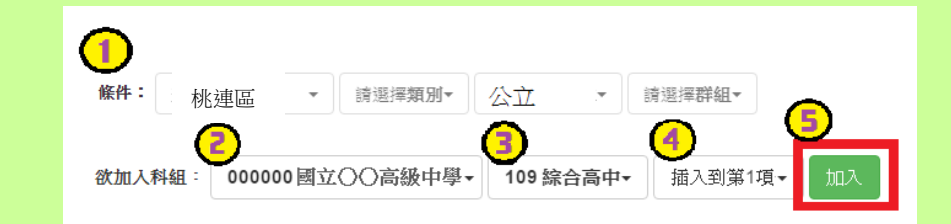

#### (3) 欲加科系篩選

直接在欲加入科組選擇想要之學校,再選擇科組(可一次全選),再點選【加 入】按鈕,加入後的學校序會依序遞增。(此時所選志願僅暫存於頁面上,並未 儲至系統裡。)

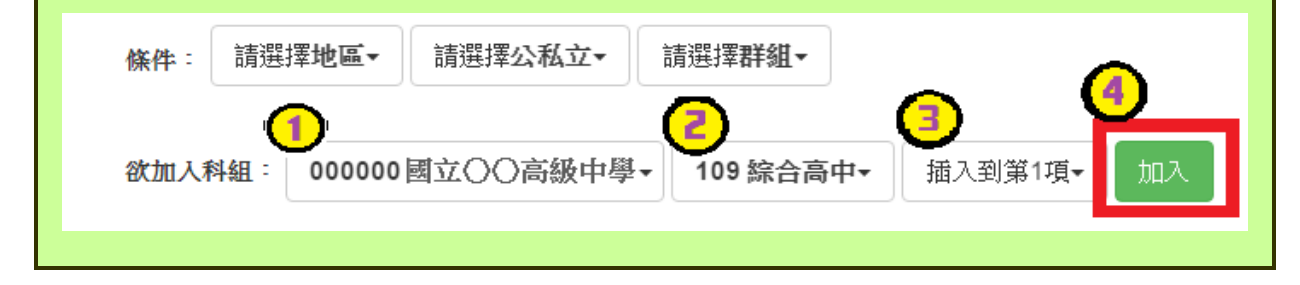

國中學校操作手冊 (學生端)

## ※ 排序功能說明 ※

## (1) 志願序上下移動

#### 點選上或下按鈕,即可上下移動學校序。

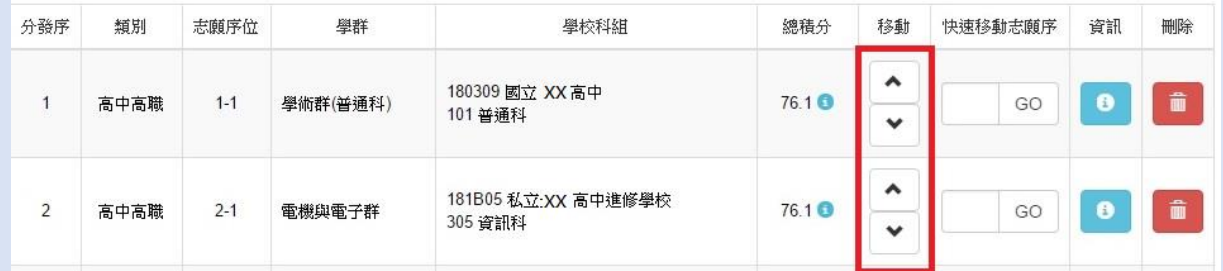

## (2) 快速移動學校序

輸入目標學校序,再點選【Go】按鈕。

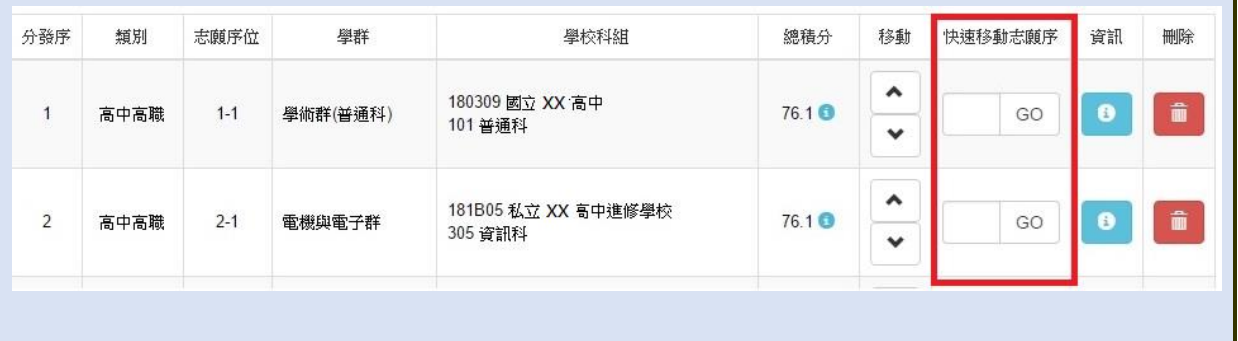

#### \*\*\* 貼心提醒 \*\*\*

選填完畢,務必至「查詢我的志願資料」頁面確認您選擇的志願及排序。

## <span id="page-14-0"></span>(二) 查詢我的免試志願資料

## 免試志願選填完畢,務必點選「查詢我的志願資料」確認您所選填儲存的志 願及排序。

#### 點選【志願選填相關作業】裡的【查詢我的志願資料】。

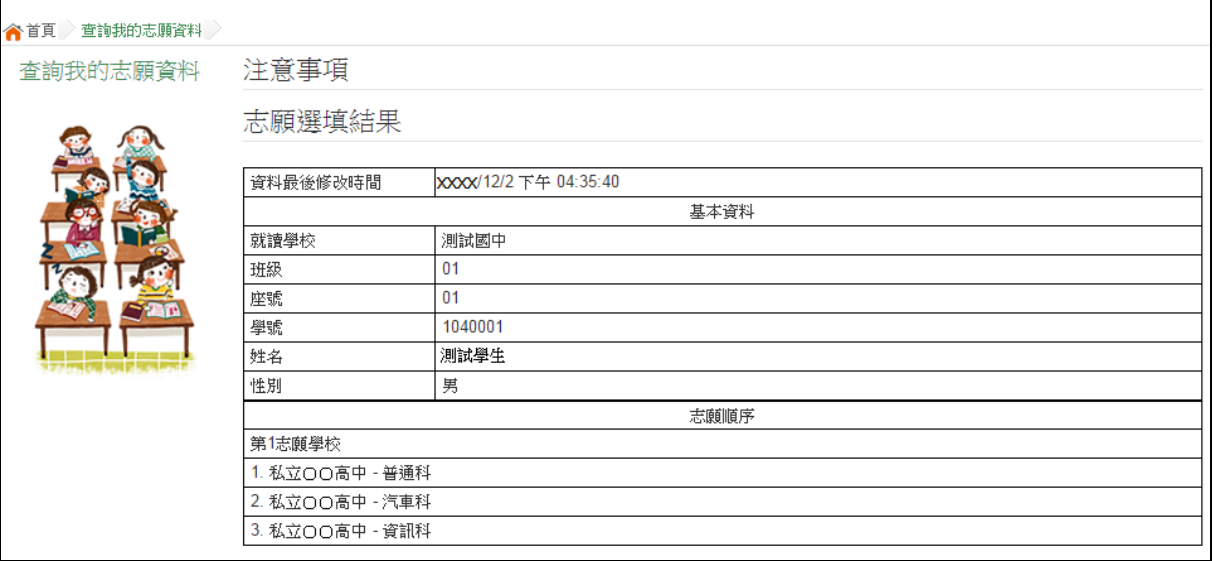

<span id="page-15-0"></span>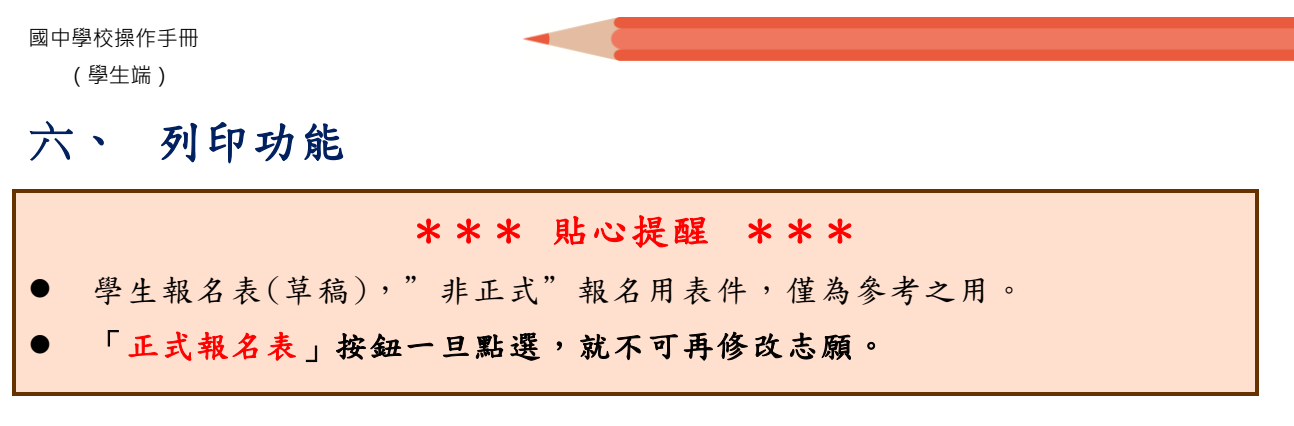

## <span id="page-15-1"></span>(一) 列印報名表(草稿)

本系統提供已選填志願學生列印報名志願表(草稿)功能,以提供學生及家 長討論確認。

### 1.點 選 【 志 願 選填 相關 作 業 】 裡 的【 列印 報 名 表 (草 稿 )】。

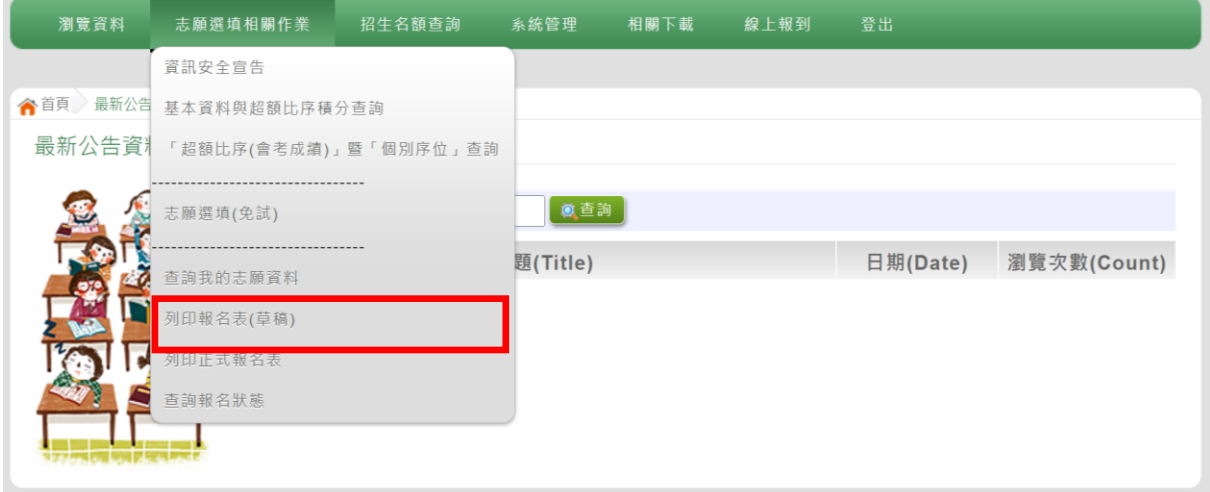

### 2.點選【列印「草稿」】按鈕。

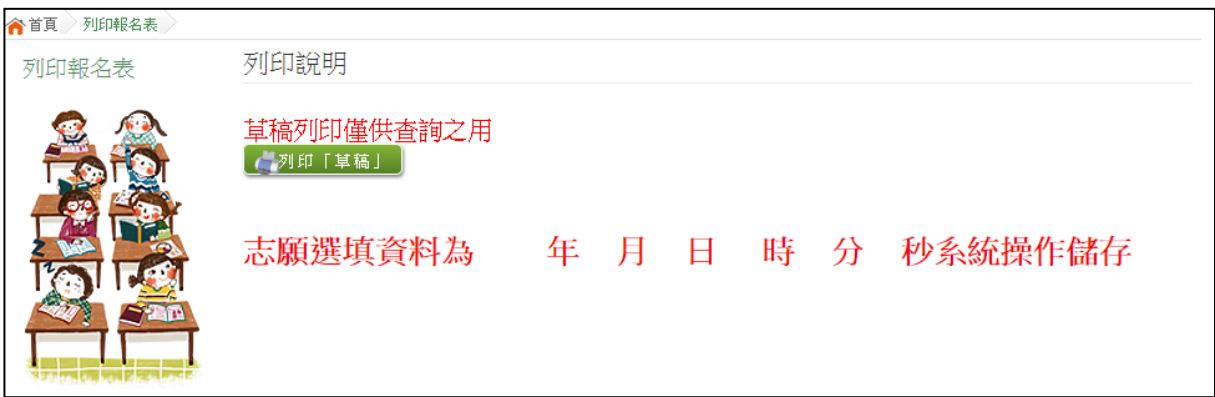

## <span id="page-16-0"></span>七、 查詢報名狀態

學生將報名表交給國中端後,可從此功能來確認舉辦免試的主辦學校 是否 收 到報 名 表。

### 點選【志願選填相關作業】裡的【查詢報名狀態】。

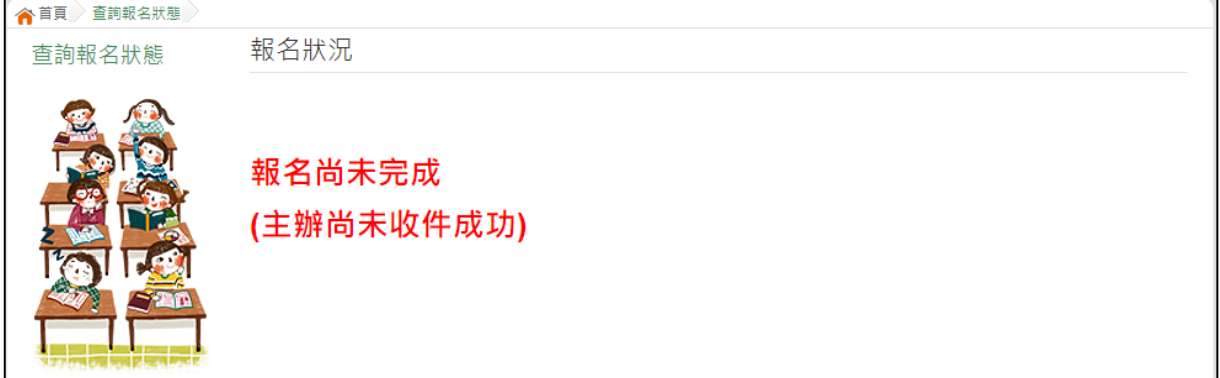

## <span id="page-16-1"></span>八、 學生線上查榜功能

開放線上查榜期間,平臺提供有學生查榜功能。

# 點選該區免試入學系統的【該區免試學生查榜】,即可進入查榜畫

面,輸入畫面提示項目,再點選查詢按鈕。

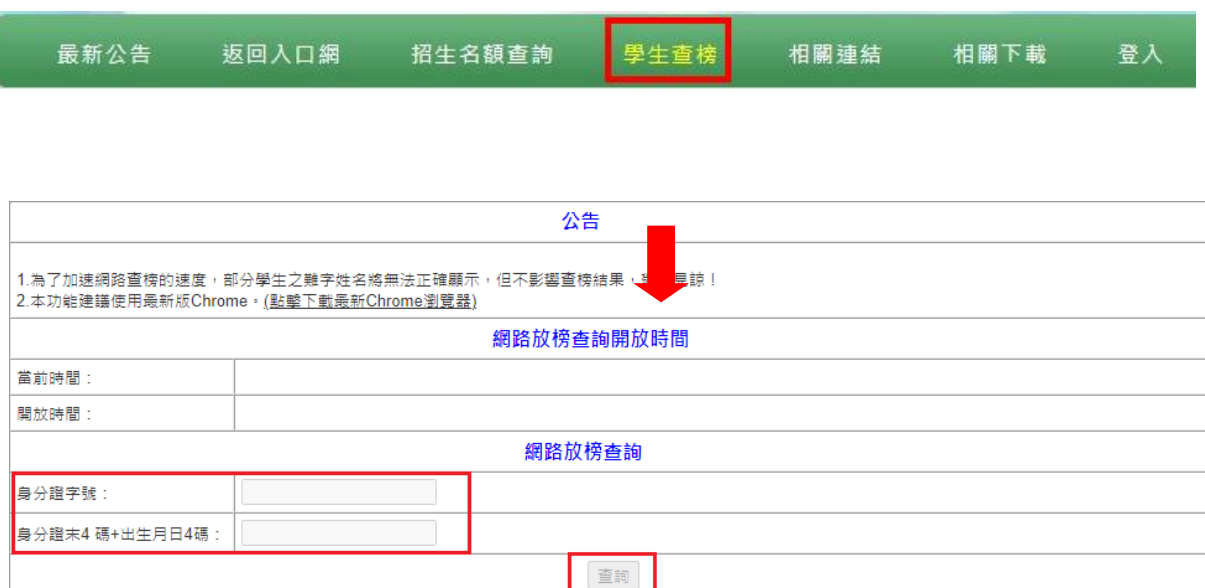